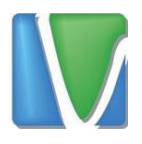

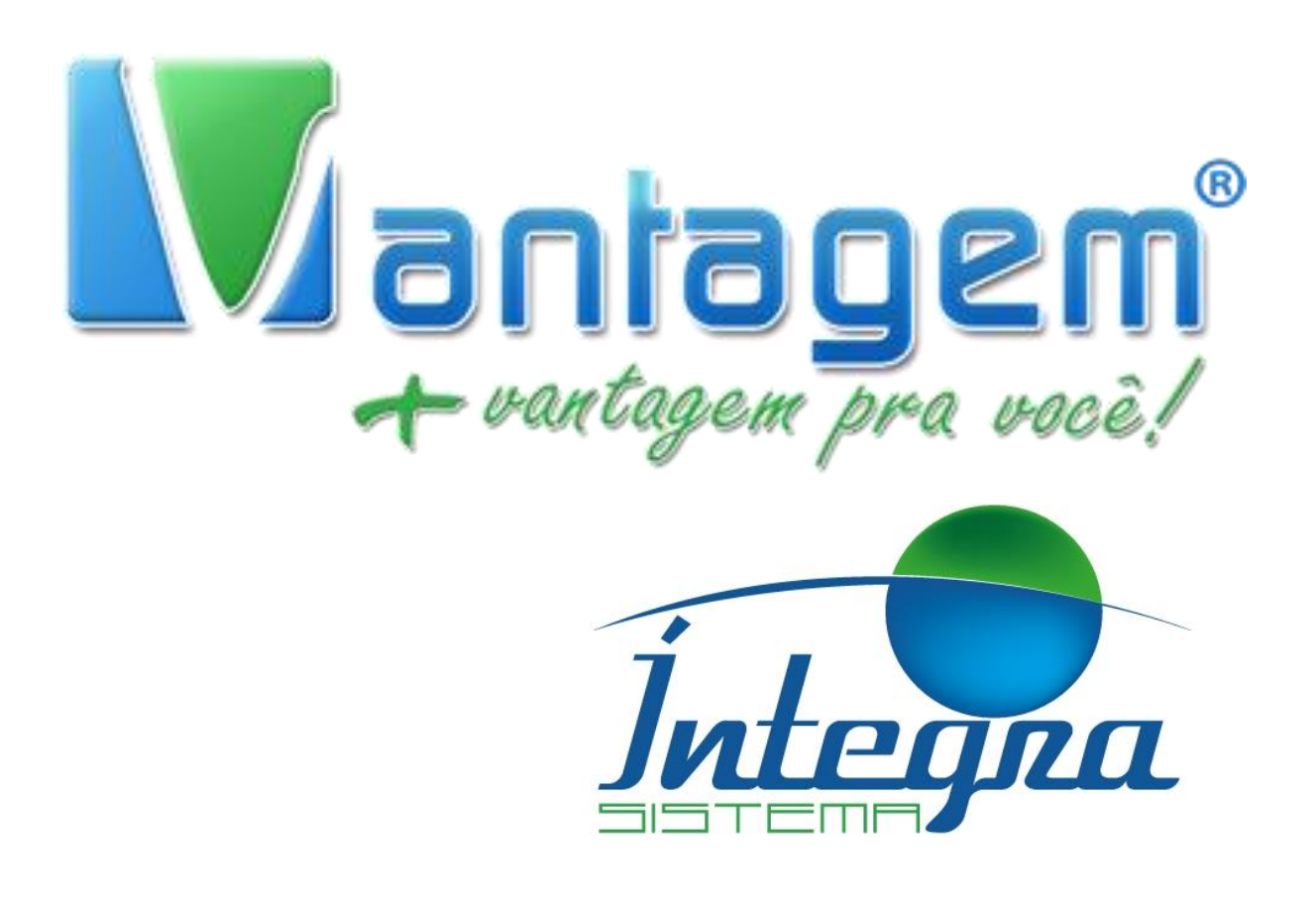

## **ACESSANDO GRAVAÇÕES CLIENTE SMALL**

Rua Manoel Macedo, 234, Lagoinha, Belo Horizonte

(31) 2555-0222

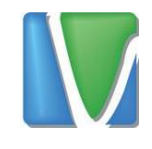

## **Sumário**

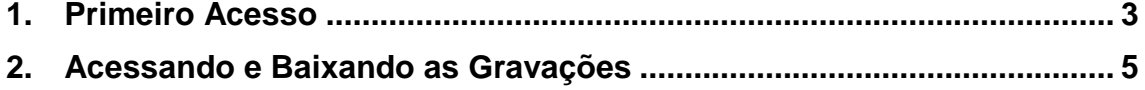

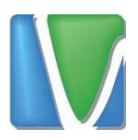

## <span id="page-2-0"></span>**1. Primeiro Acesso**

O sistema de gravações permite que você faça o download da gravação de todas as chamadas realizadas pelo seu ramal. Se este for o seu primeiro acesso, este manual te guiará.

Caso você não possua um usuário e senha para acesso ao sistema de gravações, pode solicitar pelo sistema de chamados (telefonia.vantagemconsultoria.com.br/help-desk/) com as seguintes informações na mensagem:

- $\triangleright$  Nome da empresa
- $\triangleright$  Ramal
- $\triangleright$  Nome do responsável para contato
- $\triangleright$  Telefone de contato

Depois que você receber as informações de login, você pode acessar as gravações no site [telefonia.vantagemconsultoria.com.br/gravacoes](http://telefonia.vantagemconsultoria.com.br/gravacoes)  Recomenda-se utilizar o navegador Google Chrome para acesso ao sistema.

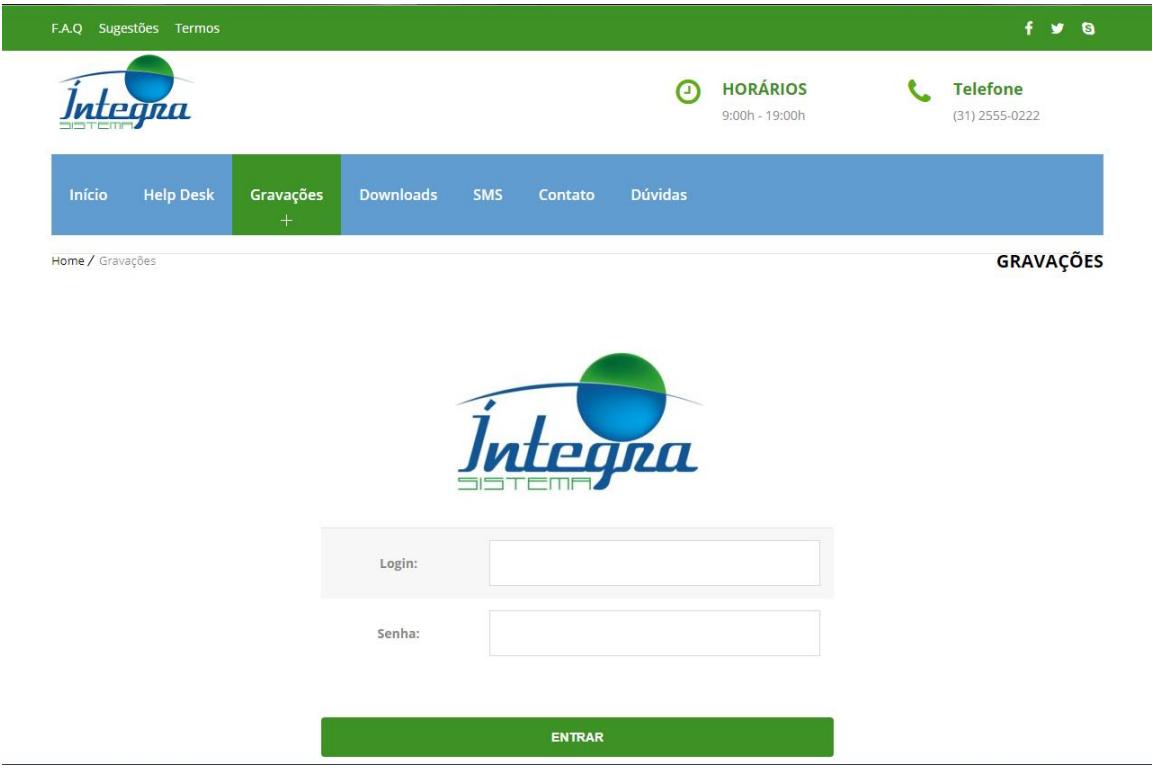

A seguinte tela será exibida:

Figura 1 - Tela de Login

Rua Manoel Macedo, 234, Lagoinha, Belo Horizonte

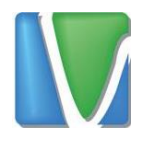

Insira o login e senha nos campos correspondentes.

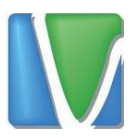

## <span id="page-4-0"></span>**2. Acessando e Baixando as Gravações**

Para acessar as gravações é necessário que o reprodutor *VLC Media Player* esteja instalado no computador. Caso não esteja, ele está disponível para download no site <http://telefonia.vantagemconsultoria.com.br/downloads/> Selecione a opção VLC Player e siga o Assistente de Instalação.

Depois de efetuar login, será carregada, conforme imagem abaixo:

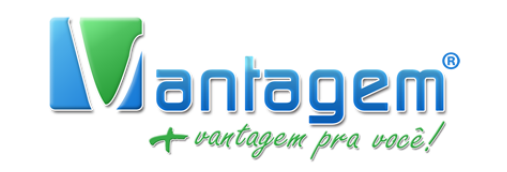

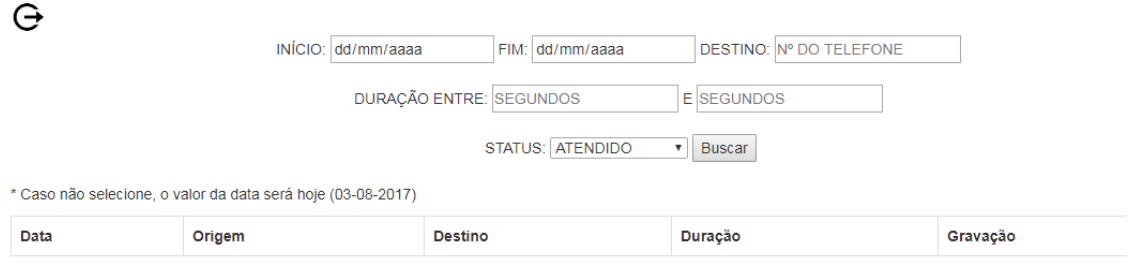

Figura 2 - Página das Gravações

É possível filtrar as chamadas baseado nos seguintes itens:

- $\triangleright$  Data de Inicio
- $\triangleright$  Data de Fim
- Telefone de Destino
- > Duração da chamada em segundos
- Baseado no status de Atendido ou Não Atendido

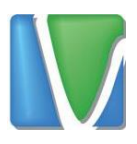

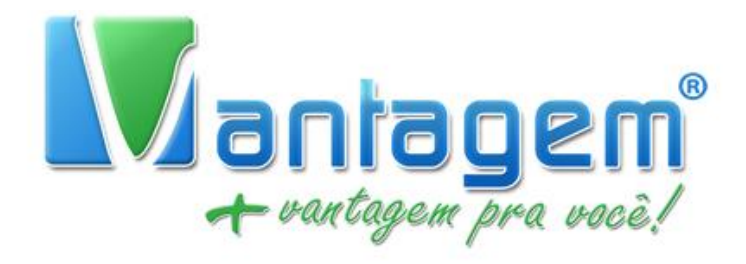

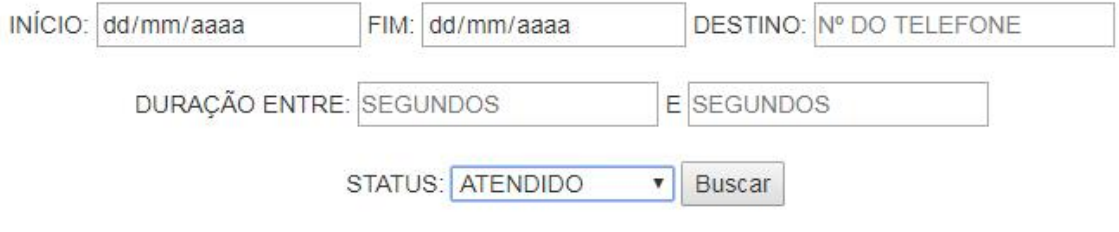

Figura 3 - Opções de Filtragem

Se nenhum filtro for definido, o sistema pegará as gravações do dia

com status de atendido

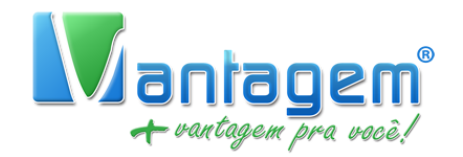

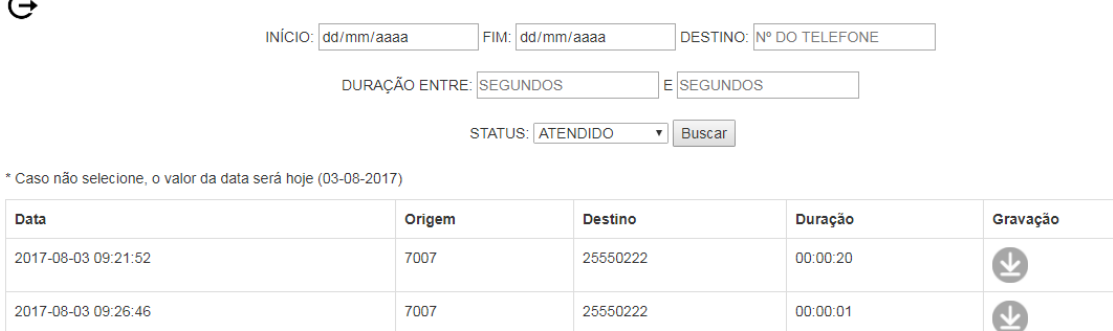

Figura 4 - Opções de Filtragem

Pode ser feita as seguintes combinações de filtragem:

> Data de início preenchida e data de fim em branco: Neste caso, o sistema buscará as gravações a partir da data de início definida e a data de fim sendo o dia que o sistema está sendo acessado.

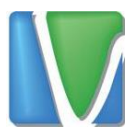

- Data de início e fim preenchida: O sistema buscará as gravações com base nas datas fornecidas.
- > Telefone de destino: O sistema buscará todas as gravações (dentro da data especificada) para o telefone de destino.
- Campo duração de chamada de início preenchido e o campo de duração de fim em branco: O sistema buscará as gravações (dentro da data especificada) com duração mínima de X segundos.
- Campo duração de chamada de início em branco e duração final preenchida: O sistema buscará gravações (dentro da data especificada) com duração máxima de X segundos
- $\triangleright$  Status da chamada: Se o status for definido como atendido, o sistema buscará as chamadas (dentro da data especificada) que foram atendidas. Se o status for Não Atendida, o sistema buscará todas as chamadas que não foram atendidas.

As gravações podem ser baixadas através do ícone . Ao clicar nesse ícone, o arquivo da gravação será baixado para sua máquina. Para reproduzir a gravação, deve ser utilizado o software VLC.